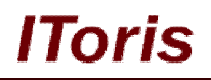

# **Stickers/Memos for Magento**

# **User Guide**

**version 1.0**

*created by "IToris"*

**IToris**

Please, visit us at: http://www.itoris.com or contact directly by email: sales@itoris.com

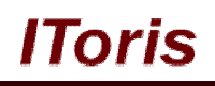

# **Table of contents**

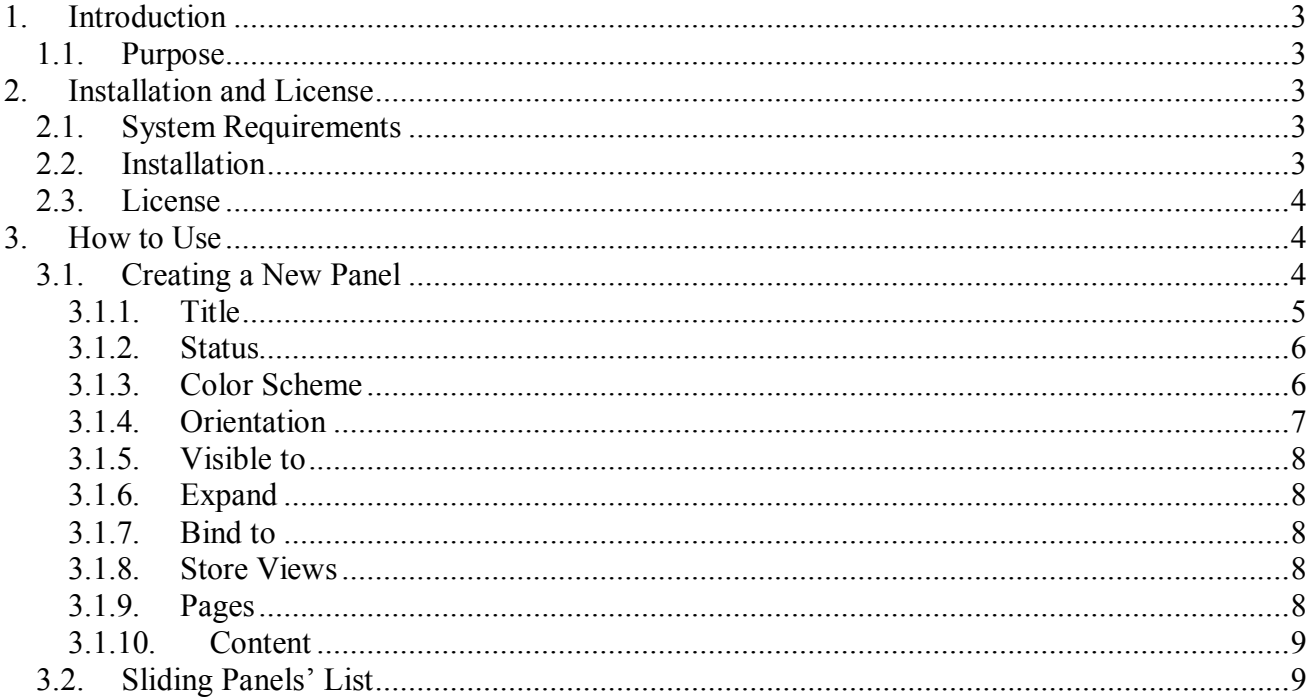

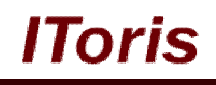

# **1. Introduction**

## **1.1. Purpose**

This document is a **User Guide** for Stickers/Memos module for Magento. It describes how work with the extension.

This module provides ability to add sliding panels to your website. There are 4 positions for the panels - top, left, right and bottom. Panels can contain texts, images, links, videos, even widgets (forms, etc.). You can add sliding panels to the selected pages; can bind them to HTML elements on the pages.

Stickers/Memos can be set to display the panels for visitors or logged in customers only.

Sliding panel is a universal tool - promotions, sales, alerts, tips, videos. Even menus for visitors or customers.

Plenty of pre-created design themes will be bound to your design perfectly.

# **2. Installation and License**

## **2.1. System Requirements**

The extension works under Magento from 1.4.x and higher. The extension works with Apache 1.3.x and higher, PHP 5, Linux or IIS.

The extension's correct work is guaranteed with the following browsers:

- $\bullet$  IE7, IE8, IE9
- $\bullet$  FireFox 4.x, 5.x
- Google Chrome 15.x
- Safari 5.x

The correct work with other Magento versions, other browsers and Apache/PHP versions is not guaranteed.

## **2.2. Installation**

All our Magento extensions and templates are installed via IToris Installer.

Download IToris Installer from here http://www.itoris.com/itoris-magento-installer.html and un-pack to the root of your website. It will then appear in menu **System –>IToris extensions –> IToris Installer.**

Open it and you will see all our Magento Extensions and Templates, both installed and available. You can install, update and un-install them with one click now.

Find Stickers/Memos in the list of extensions and press **Install** button. It will ask for the license key that you will receive after the purchase. Enter the key and submit. The extension will be installed. It will be available in menu **System –>IToris extensions –> Stickers/Memos.**

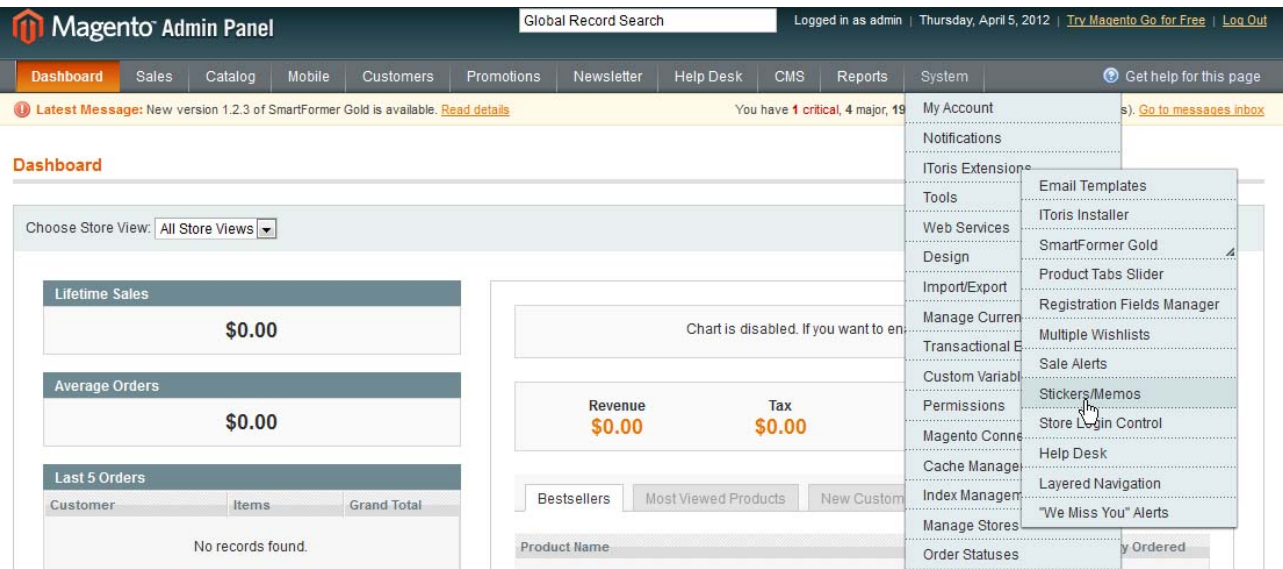

Horis

## **2.3. License**

Stickers/Memos module is website-dependent. By 'website' here we understand the website in Magento terms. Under one Magento installation one license key of the extension can activate all stores/storeviews. within one website.

If your configuration has several Magento websites - a separate license will be required for each.

You can switch the license from one website to another – login to http://www.itoris.com using the credentials you will receive after the purchase. Go to **My Downloads** area, find your key there and reset it from the current website. Then use it again to activate another website.

The license also includes free life-time updates for the extension.

# **3. How to Use**

## **3.1. Creating a New Panel**

Install Stickers/Memos and open it in admin area (**System –>IToris extensions –> Stickers/Memos**). You will see the list of created stickers.

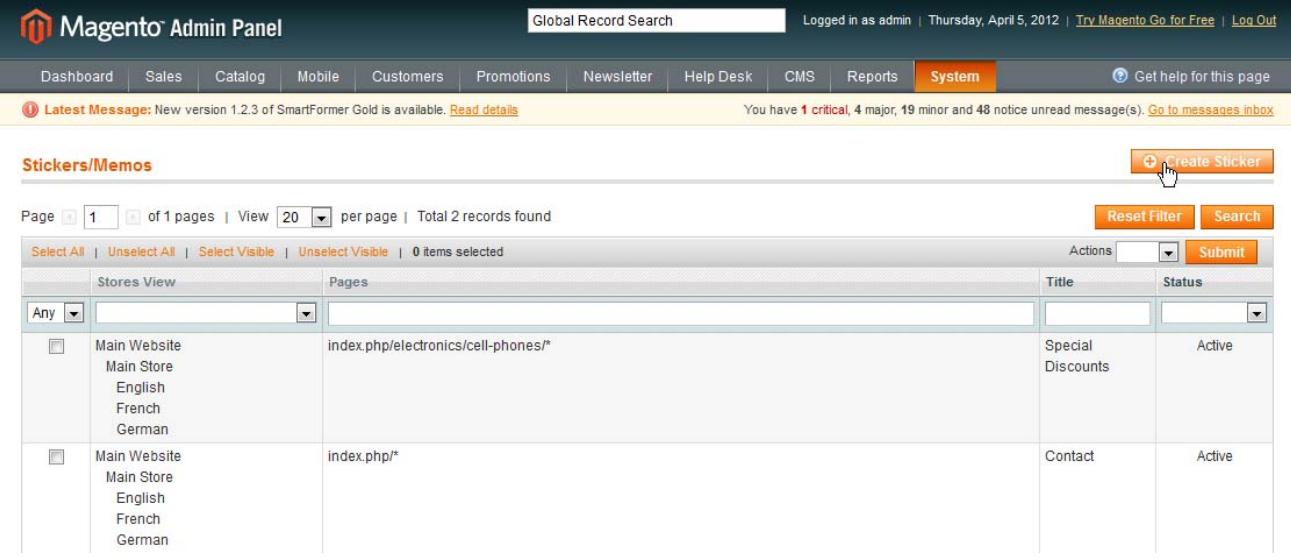

To create a new sliding panel press **Create Sticker** button.

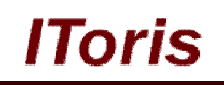

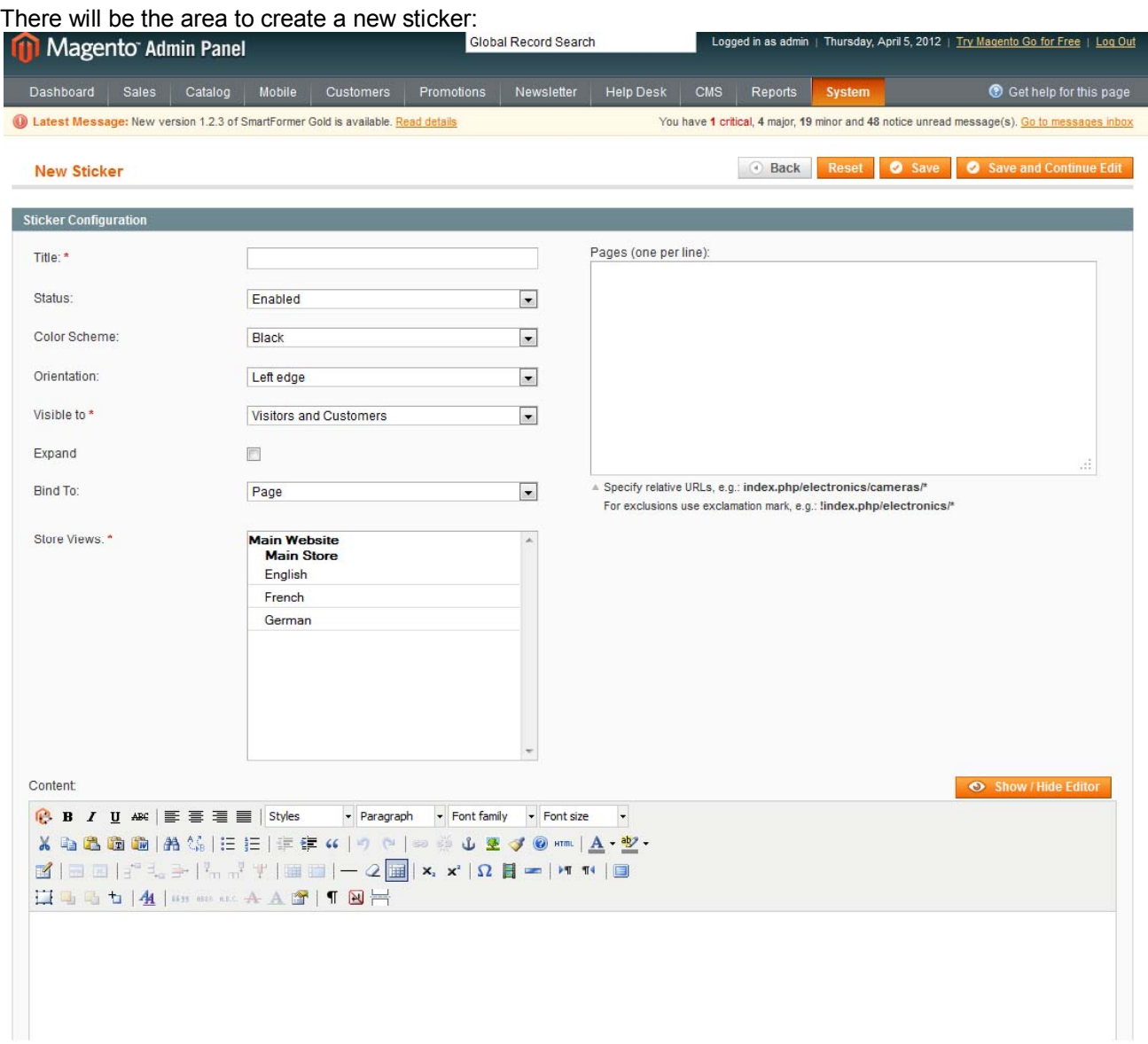

## **3.1.1.Title**

This is the title to be displayed for your customers. For example if we enter Special Discounts title for left-side panel, the customers will see this the following way.

When the page is opened:

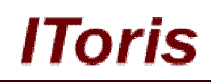

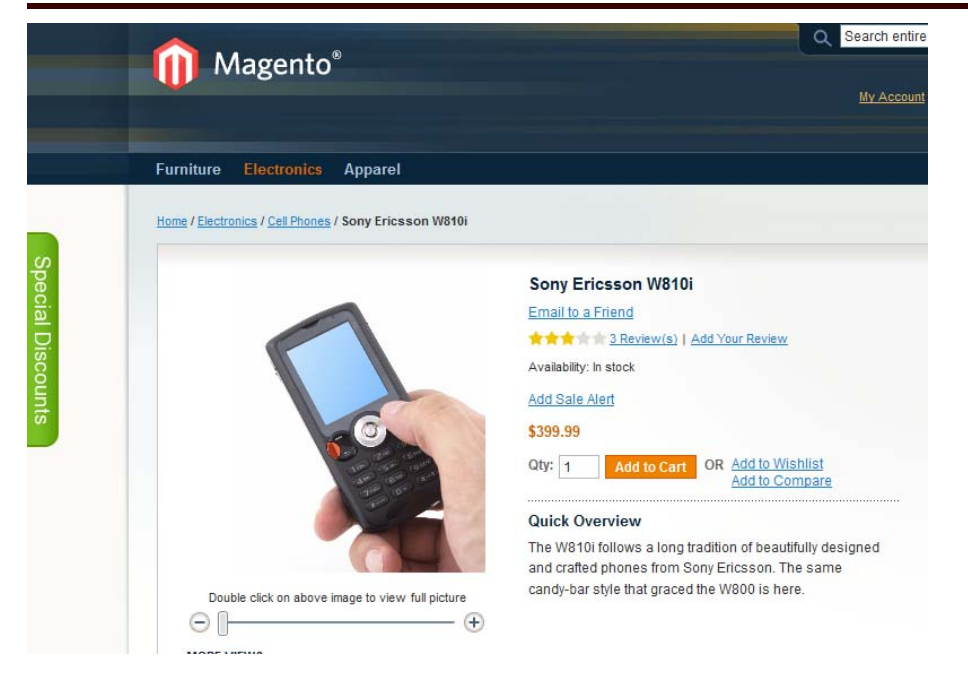

When they click the panel, it will slide out:

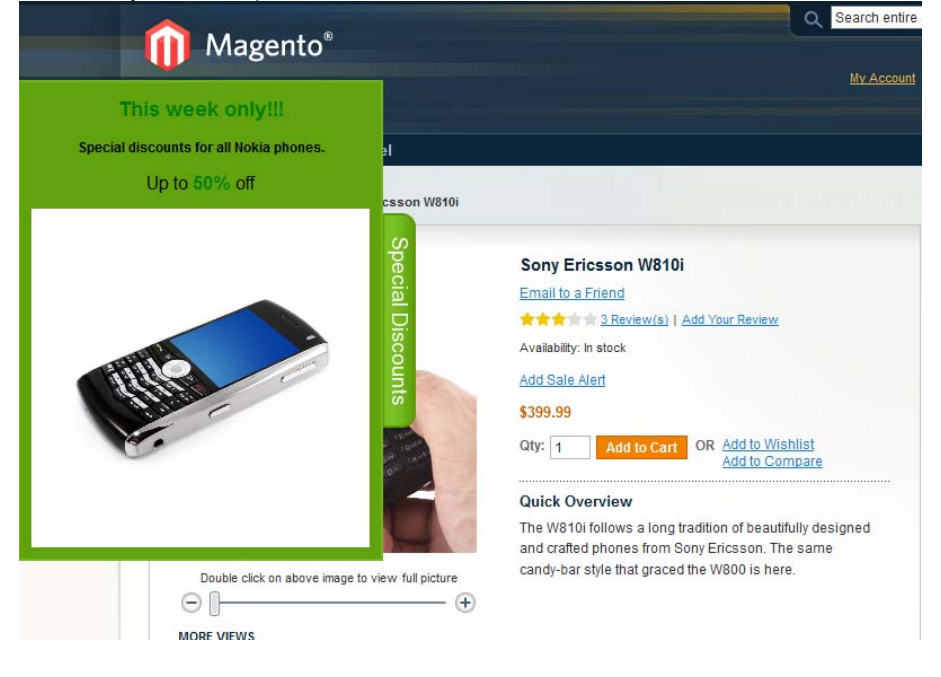

### **3.1.2.Status**

There are two statuses - enabled and disabled. Only enabled sliding panels will be visible on the front-end.

### **3.1.3.Color Scheme**

There are many color schemes included. Select the one that meets your design better. Several samples:

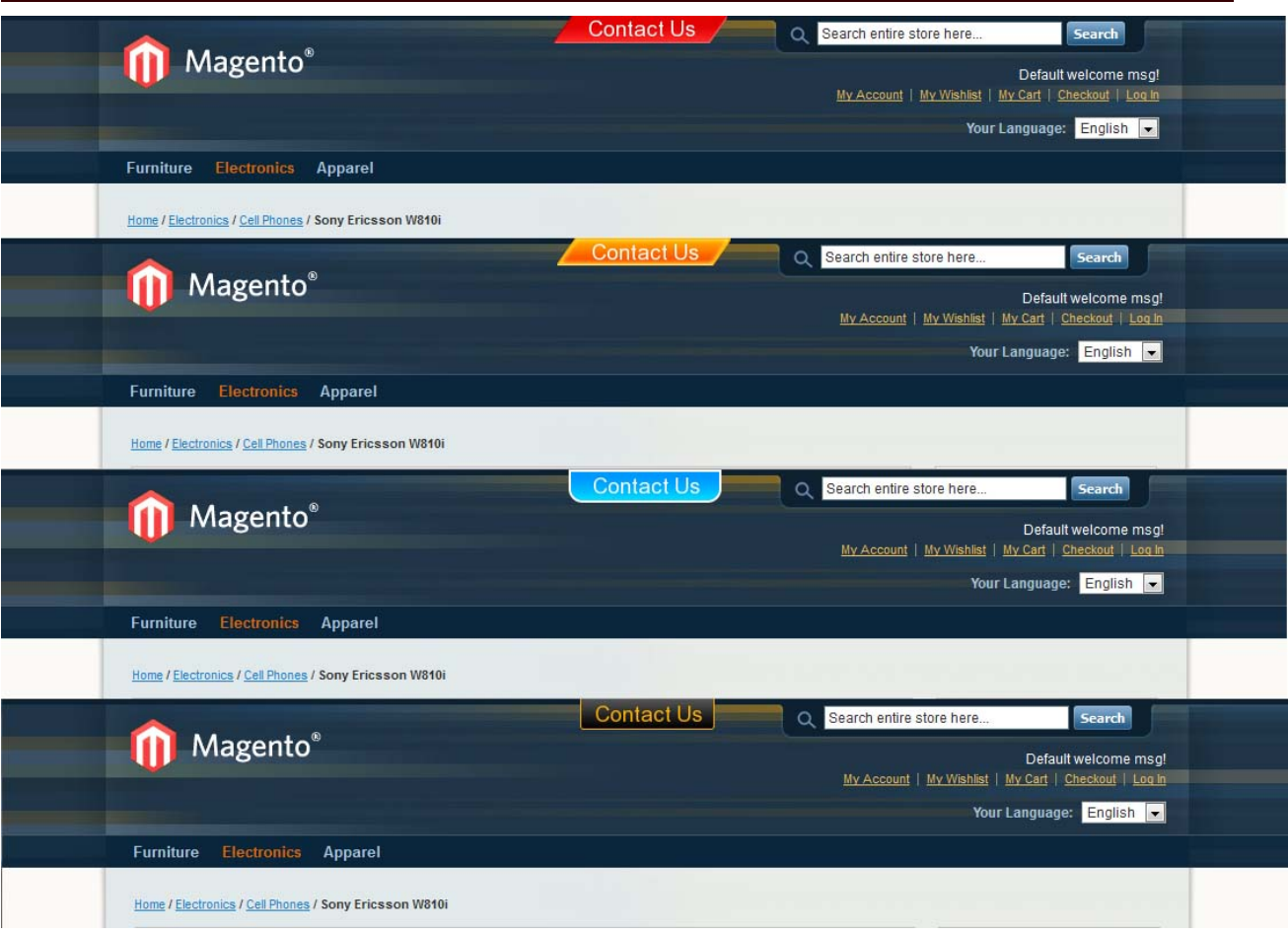

**IToris** 

## **3.1.4.Orientation**

There are 4 orientation options - left edge, right edge, top and bottom. If you set panels for pages, then this is the orientation on the page. The panels will be visible independently on the screen size, for smaller screens they will be displayed at the edge of the visible area.

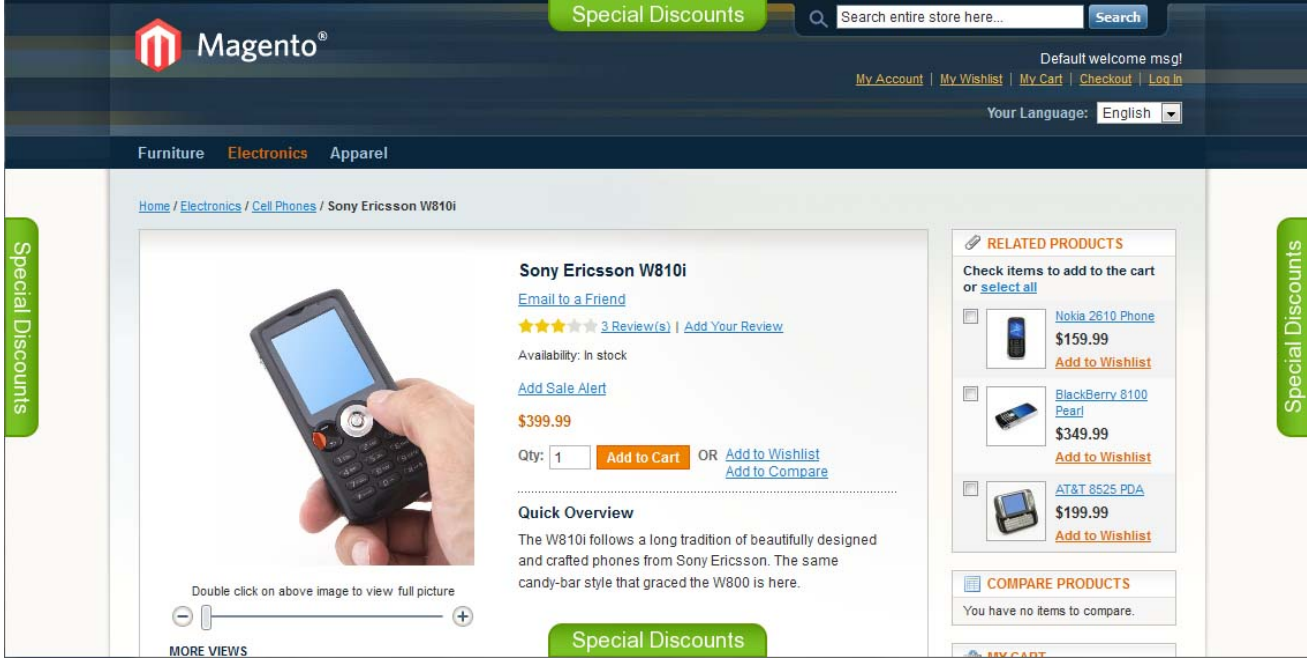

If this is the orientation of an HTML element, for example main product description block, then the panel will be shown at the edge of the block.

Please, visit us at: http://www.itoris.com or contact directly by email: sales@itoris.com

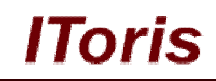

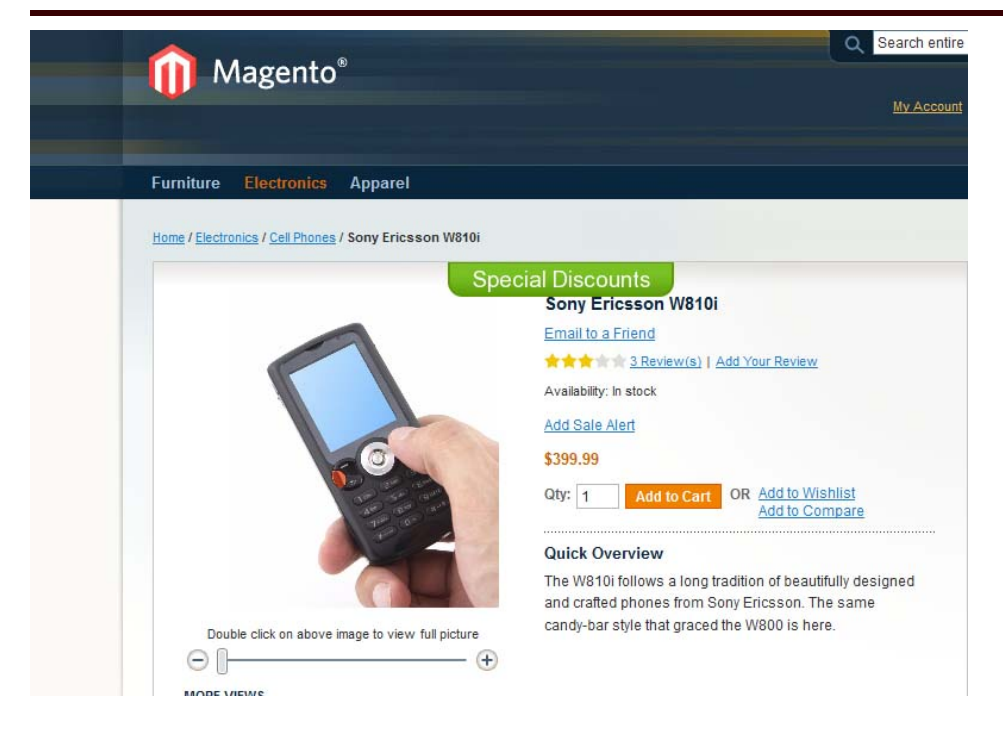

## **3.1.5.Visible to**

In this setting you can select who should be able to see the panel. For example you want to add special links to logged in customers only - select Customers. Or you want to stimulate your visitors to create accounts then make this panel visible to visitors only.

### **3.1.6.Expand**

This is a special effect. If you select it, when the page is opened the panel will slowly slide out automatically, thus attracting even more attention. Please check demo to see the effect.

### **3.1.7.Bind to**

There is ability to bind a panel to a page or to a HTML-element. When you bind a sliding panel to an HTML-element, there will be a new field to enter the element's ID.

#### **3.1.8.Store Views**

Select on which stores the sliding panel should be displayed.

#### **3.1.9.Pages**

Enter the pages in this area on which the sliding panel should be displayed.

#### **Rules:**

1. Enter relative URLs

#### Correct: **index.php/electronics/cell-phones.html**

Incorrect: http://www.mysite.com/index.php/electronics/cell-phones.html

2. If you want all URLs of a directory to be included, use "\*" sign.

Example: **index.php/electronics\*** will display the sliding panel on all electronics pages.

lToris

#### 3. If you want some URLs to be excluded, not to display the panel, use "!" sign.

## Example:

#### **!index.php/electronics/cameras\***

Will not display the panel on all cameras pages in electronics.

#### **3.1.10. Content**

The most important area - here you can create the look of the panel. WYSIWYG Editor allows adding and styling texts, images, links.

You can embed video in the sliding panel. Some widgets are available as well. For example, custom contact form is embedded (form is created on **SmartFormer Gold**). Regular look:

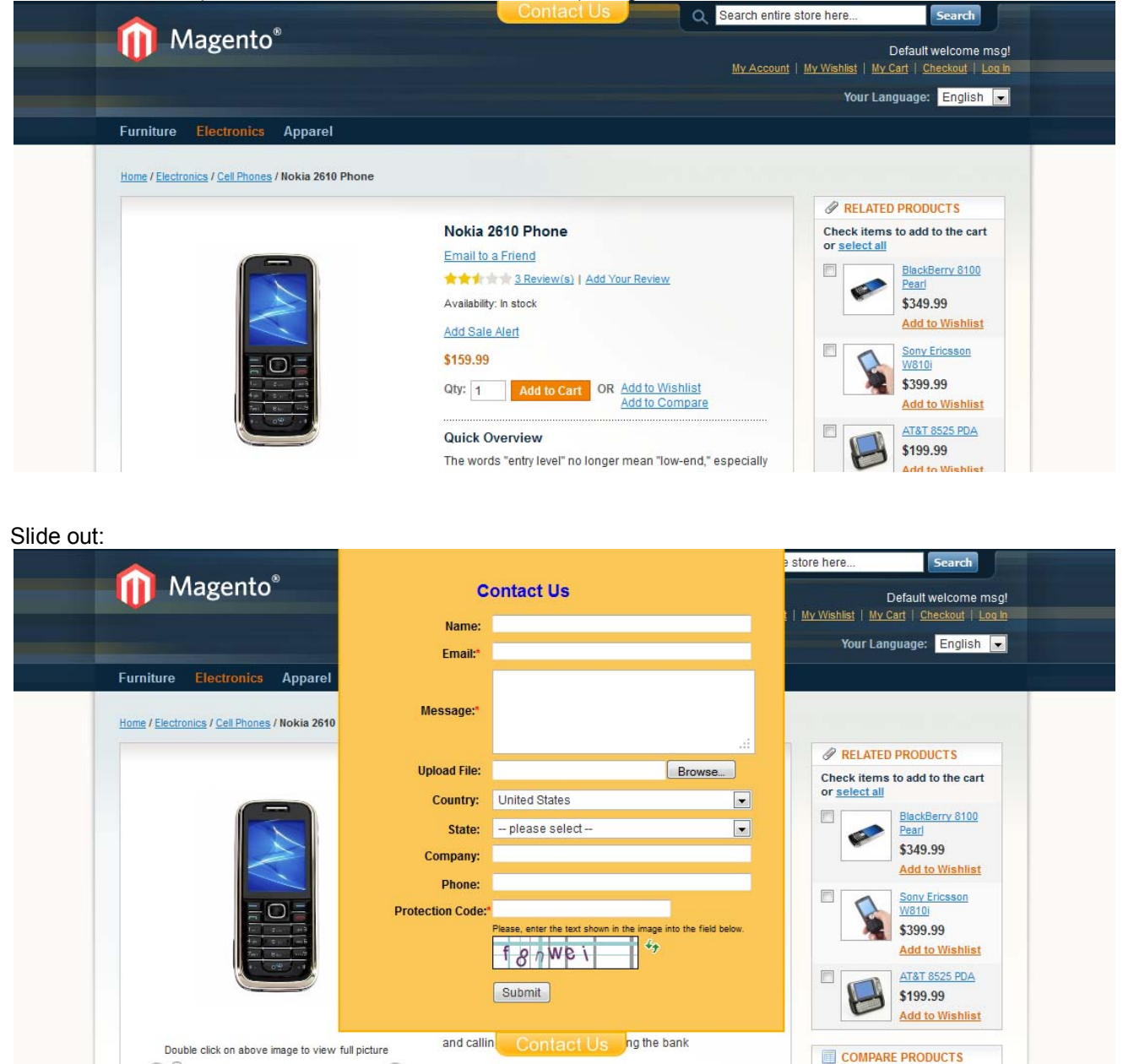

## **3.2. Sliding Panels' List**

 $\cap$   $\cap$ 

All sliding panels are available when you select **System –>IToris extensions –> Stickers/Memos** You will see all existing stickers there:

 $\Omega$ 

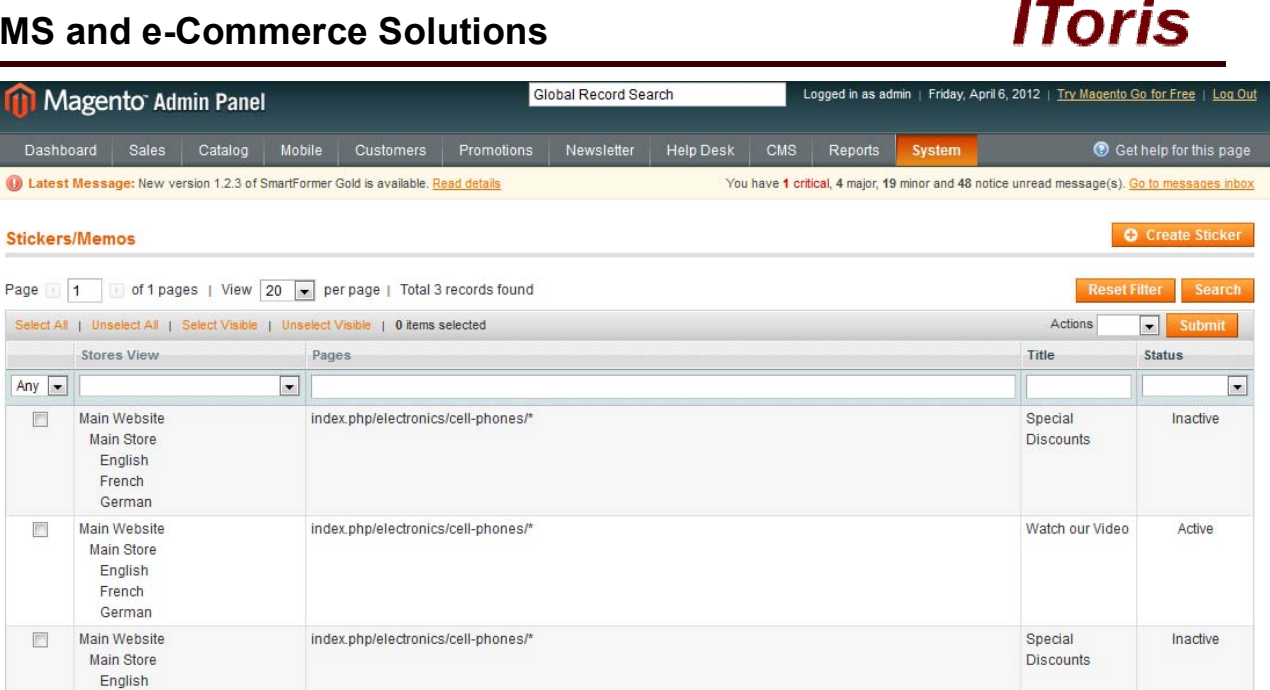

Short information - title, pages, stores and status - are available for each sticker in the list. List can be sorted out, search is available.

#### To remove a sticker open it up and press **Delete** button:

French German

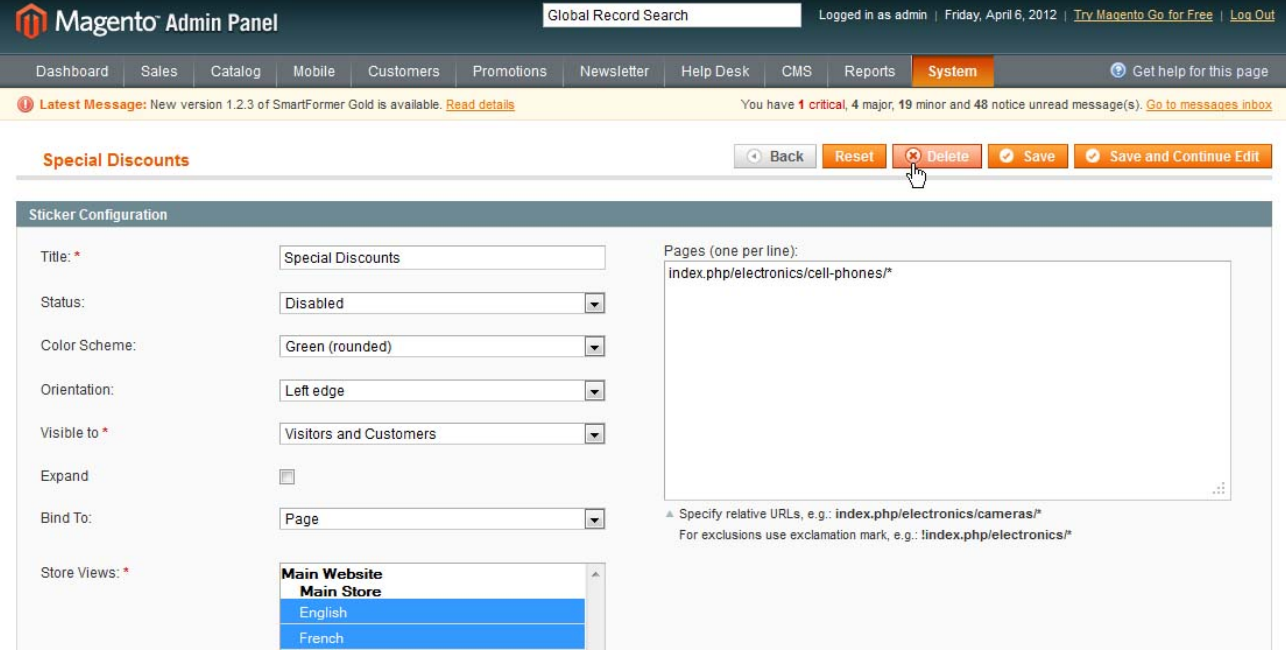